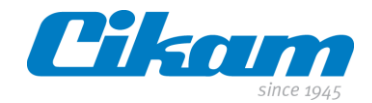

# **Handleiding**

# **Cikam Insight Intelligence (CII)**

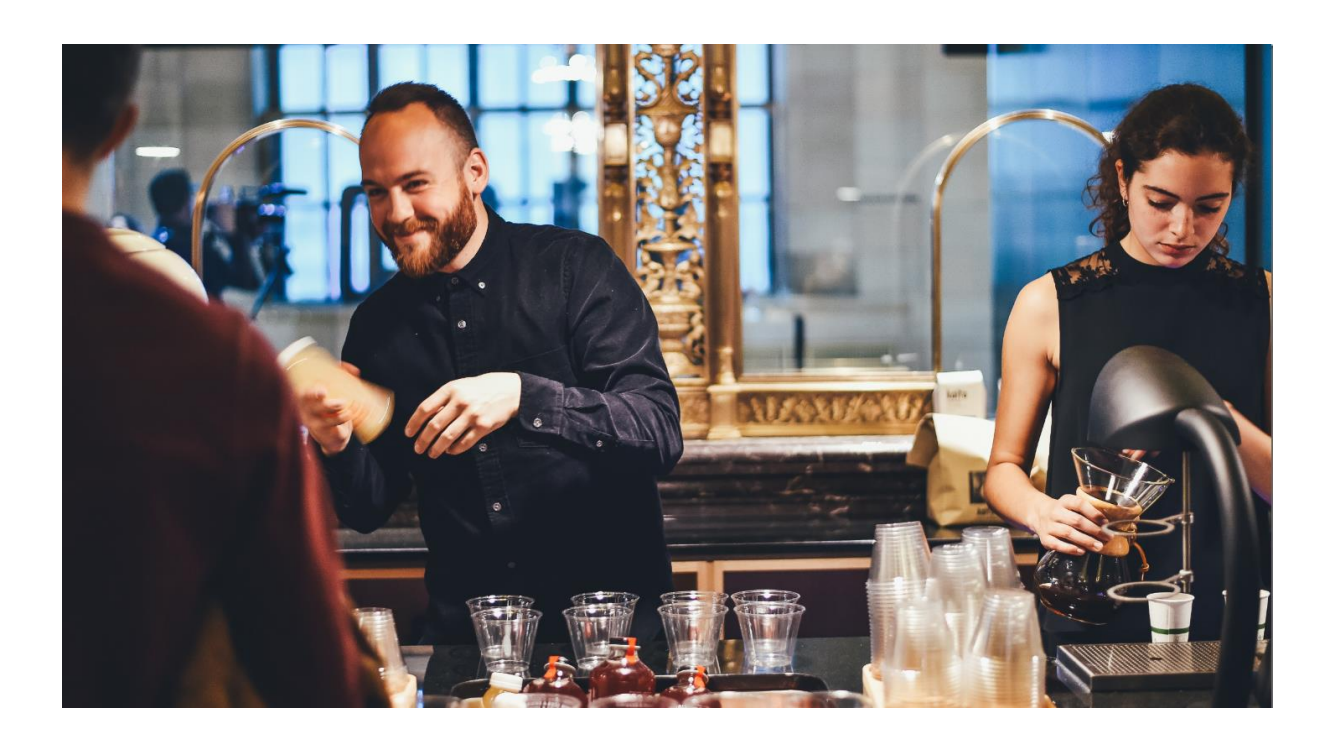

maart 2021

Versie 1.3

Cikam B.V. - Versterkerstraat 6 - 1322 AP Almere - Tel. +31 (0)36 53 97200 - www.cikam.nl - info@cikam.nl Rabobank Almere IBAN NL82 RABO 0301 0044 20 - BIC RABONL2U - BTW-NL 814112651B01

> Handelsregister Lelystad nr. 39030129. De NLdigital Voorwaarden, gedeponeerd bij de Kamer van Koophandel onder nummer 30174840, zijn van kracht op al onze aanbiedingen, verkopen en verdere rechtshandelingen.

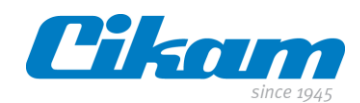

# Inhoudsopgave

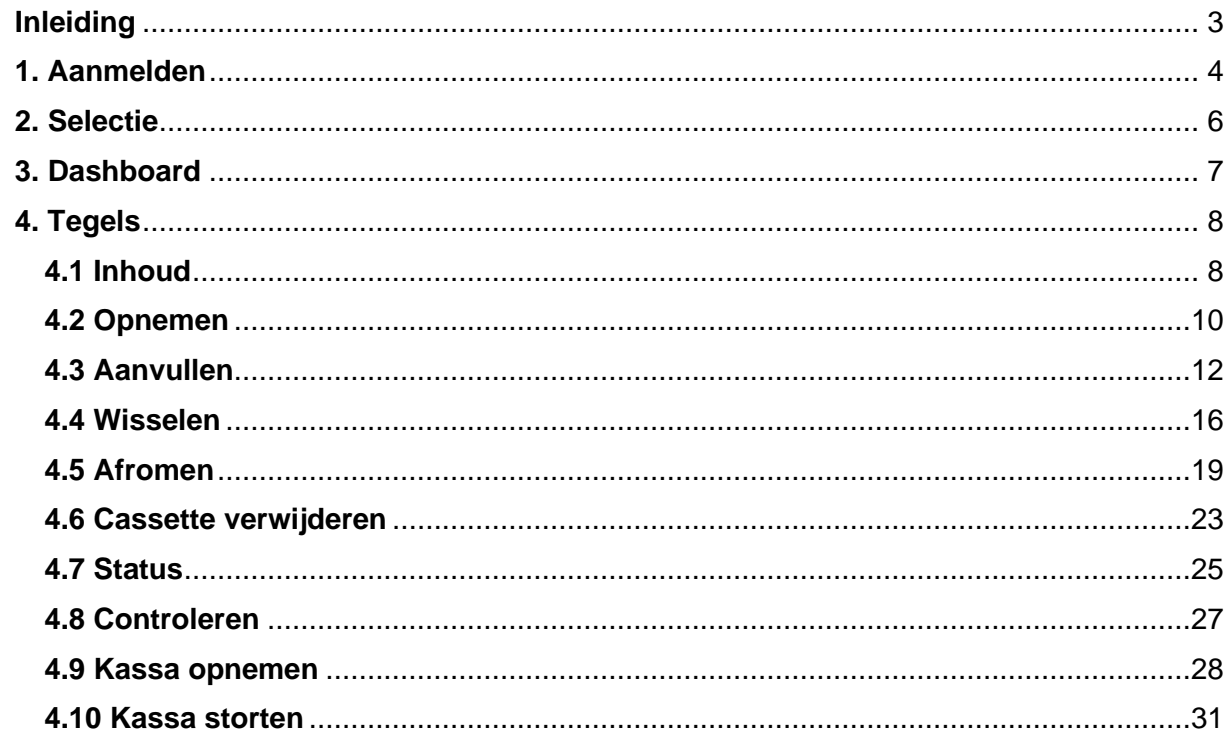

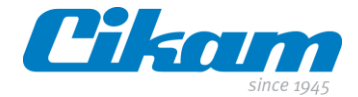

# <span id="page-2-0"></span>**Inleiding**

Deze handleiding is bedoeld om de gebruiker van de CII software bekend te maken met het menu en de verschillende opties.

Insight Intelligence is een gebruiksvriendelijke interface voor het veilig en efficiënt afhandelen van de geldhandelingen en POS betalingen. Autorisatie middels vooraf gedefinieerde rollen en rechten. Onze services verifiëren realtime de transacties en de status van het cash systeem waardoor continuïteit kan worden gegarandeerd en de financieel controller realtime inzicht over het contante geld binnen de onderneming.

Voor het functioneren van de software is het een vereiste dat er een werkende netwerkaansluiting met internet toegang beschikbaar is.

Ten tijde van het maken van deze handleiding is de enige browser die ondersteund wordt **Google Chrome**.

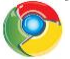

Voordat je gebruik gaat maken van de *CII* software krijg je van ons een link naar jouw CII omgeving. Deze link zal er als volgt uit zien bedrijfsnaam.cikam.nl. Wij maken ook een gebruiker en wachtwoord voor je aan.

Met behulp van deze handleiding ben je in staat om zelfstandig het Cikam Easy Cash systeem te beheren.

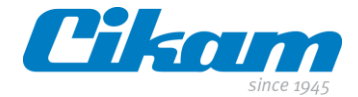

## <span id="page-3-0"></span>**1. Aanmelden**

||

Zodra de Cikam Easy Cash geïnstalleerd is, krijg je van ons een link naar de webpagina, een gebruikersnaam en een wachtwoord.

Na het invoeren van de webpagina verschijnt onderstaand scherm.

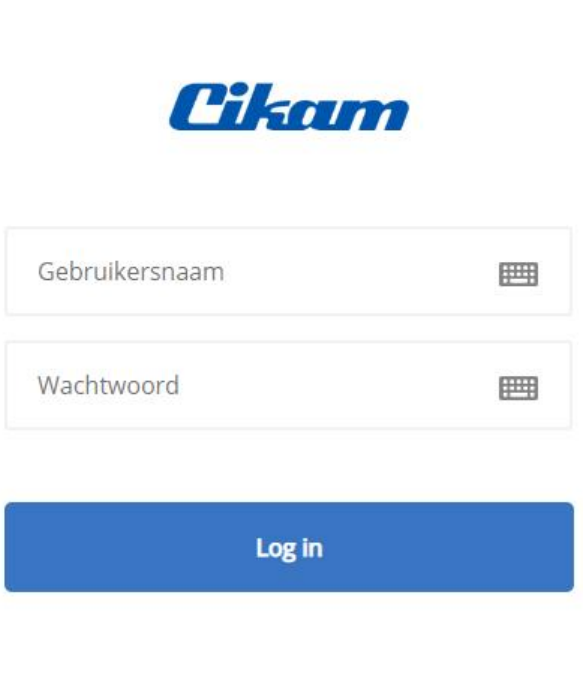

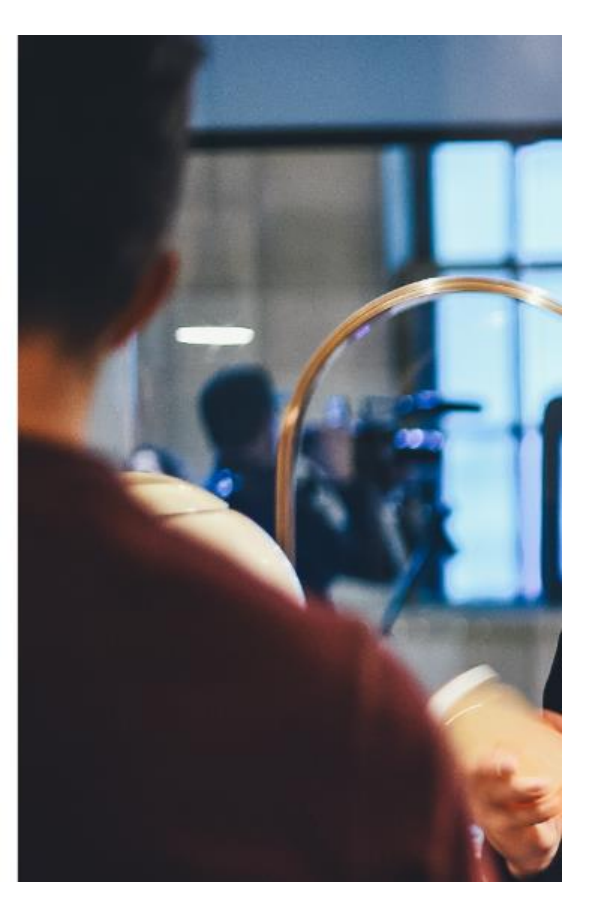

*Gebruikersnaam* en *wachtwoord* kunnen ingevoerd worden in bovenstaand scherm. Door vervolgens op *Log in* te klikken gaat het aanmeldproces verder.

Indien je de software gebruikt op een touchscreen, is het aan te raden om eerst op het

toetsenbord icoontje te drukken. Hierna verschijnt op je scherm een toetsenbord.

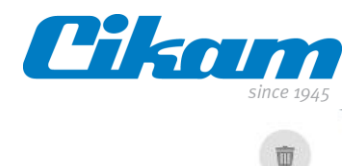

## Gebruikersnaam:

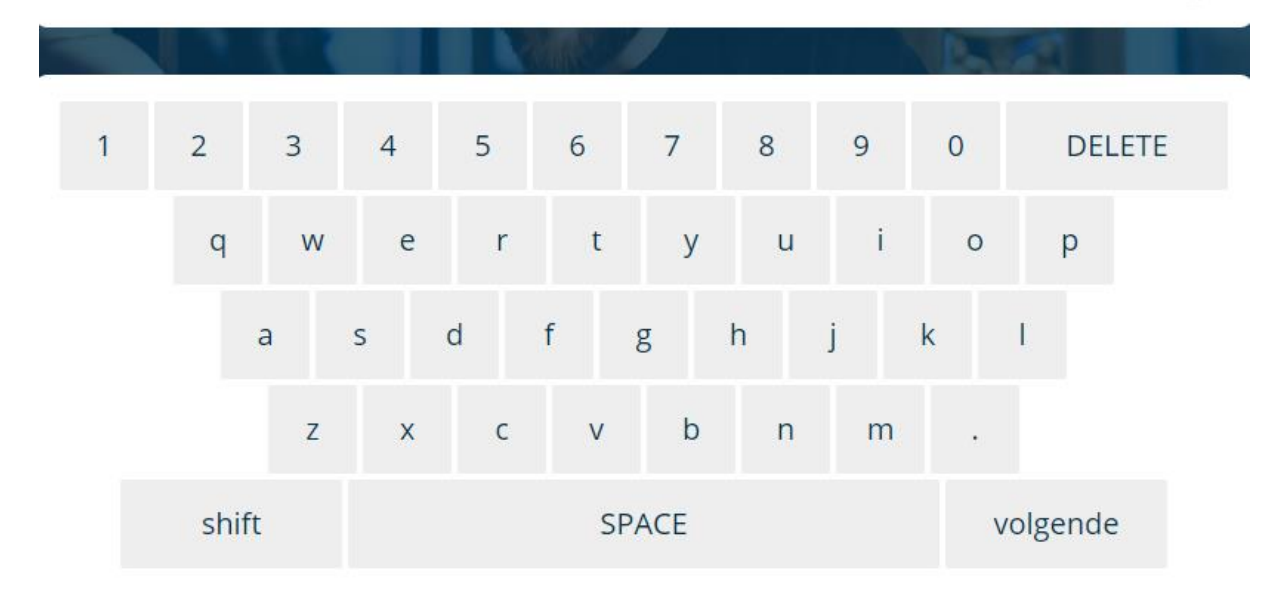

Voer je gebruikersnaam in en druk op *volgende.* Vervolgens heb je de mogelijkheid om je *wachtwoord* in te voeren.

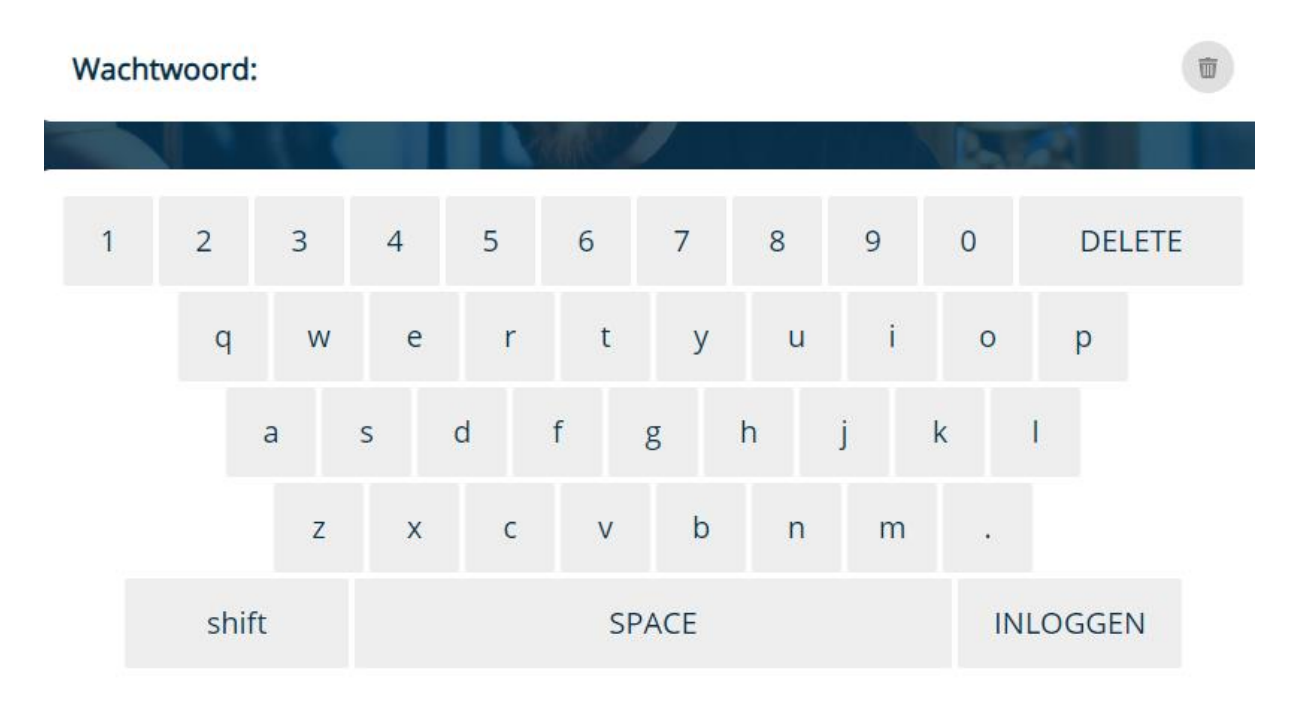

Zodra je dit gedaan hebt, klik je op *inloggen* om het aanmelden verder af te ronden.

# **INLOGGEN**

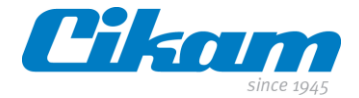

# <span id="page-5-0"></span>**2. Selectie**

Nadat je je succesvol hebt aangemeld op de CII software kun je een selectie maken van verschillende systemen en/of locaties.

In ons voorbeeld hieronder kan de keuze gemaakt worden tussen twee type machines. Bij jou kan dat er anders uitzien, de procedure blijft gelijk.

Je selecteert een van de machines of een van de locaties. Dit is afhankelijk van de bedrijfsvoering.

POS selectie

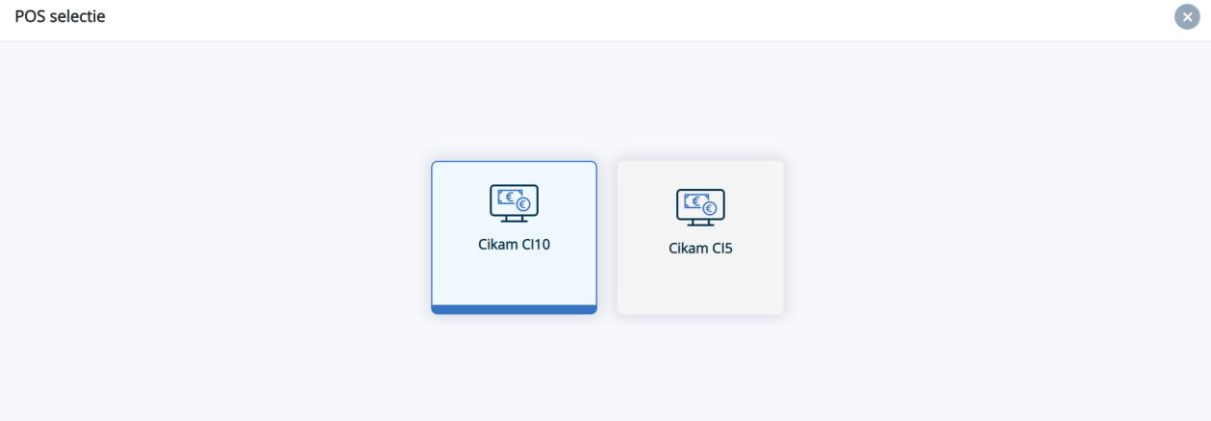

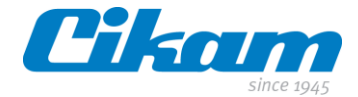

# <span id="page-6-0"></span>**3. Dashboard**

Afhankelijk van je rol en rechten binnen de organisatie zie je een selectie van alle mogelijkheden. Wij noemen dit *tegels*.

Welke informatie kun je vinden op het *dashboard* en waar zijn de tegels voor bedoeld?

- De inhoud van de recyclers
	- 4 9 denominaties leeg
- De inhoud van de cassette

 $\bullet$  OK

- De beschikbare tegels
- De gekozen machine POS: Cikam CI5
- Het *tandwiel*. Als je hier op klikt heb je de mogelijkheid om je af te melden.

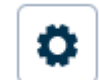

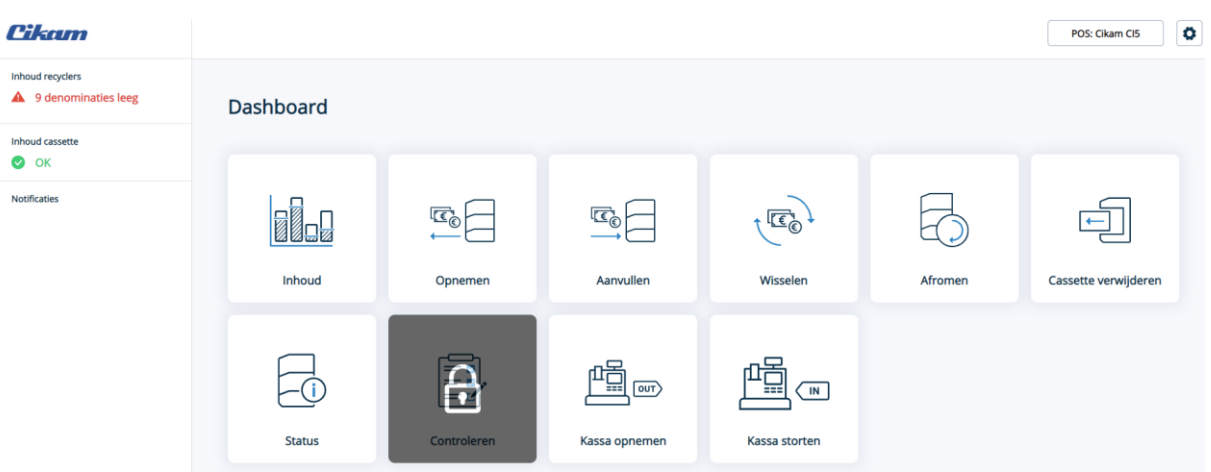

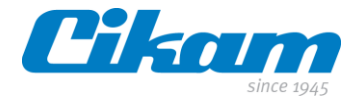

# <span id="page-7-0"></span>**4. Tegels**

In dit hoofdstuk behandelen we de verschillende tegels en de opties die beschikbaar zijn.

## <span id="page-7-1"></span>**4.1 Inhoud**

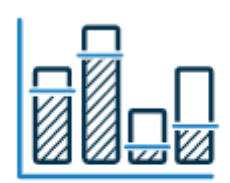

## **Inhoud**

Door te klikken op de tegel *inhoud* krijg je inzicht in de status van de voorraad van de aanwezige muntstukken en biljetten in de Cikam Easy Cash. Let wel, het eerste overzicht laat alleen de aantallen in de recyclers zien (zie voorbeeld 1).

Je ziet in het overzicht onderaan de *Status*. De status kan zijn leeg, laag, normaal, gevuld of vol. Vlak daarboven zie je *Aantal* en *Waarde* wat het aantal munten en biljetten en de waarde die het vertegenwoordigt weergeeft (zie voorbeeld 2).

Tenslotte zie je in de grafiek hoe deze aantallen zich procentueel verhouden in verschillende kleuren. De blauwe balken geven het ingestelde *Watermark* aan (zie voorbeeld 3).

De opties *Opnemen* en *Afromen* worden later in deze handleiding besproken.

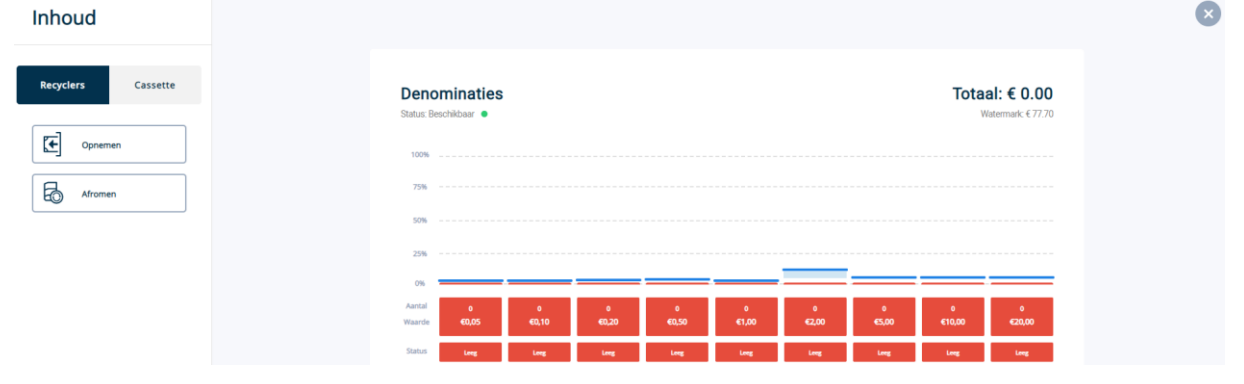

Voorbeeld 1: totaaloverzicht via toets *recycler*

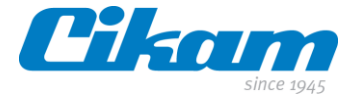

Zodra je op de toets *cassette* klikt, krijg je inzicht in de aantallen munten en biljetten die in de cassette zitten.

Voorbeeld 2: totaaloverzicht via toets *cassette*

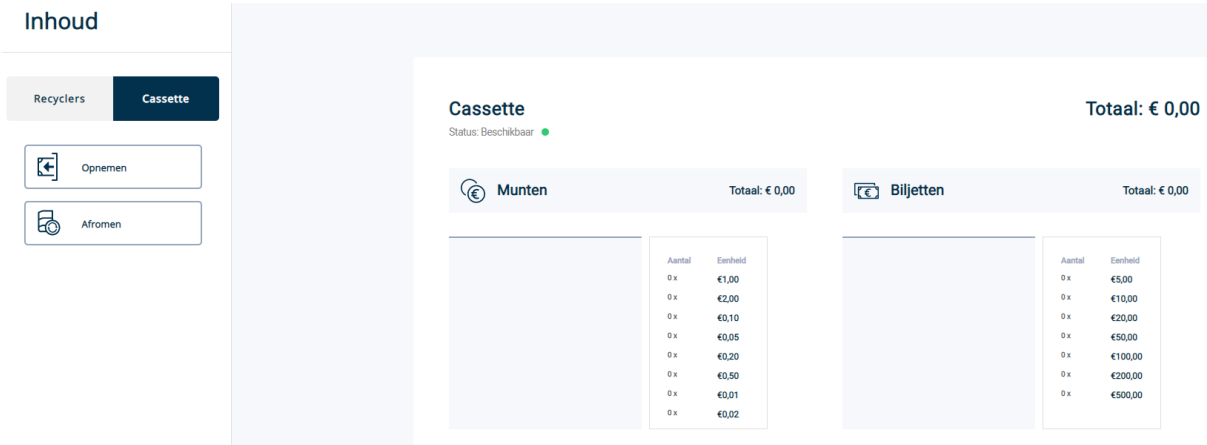

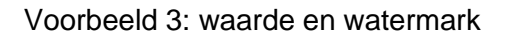

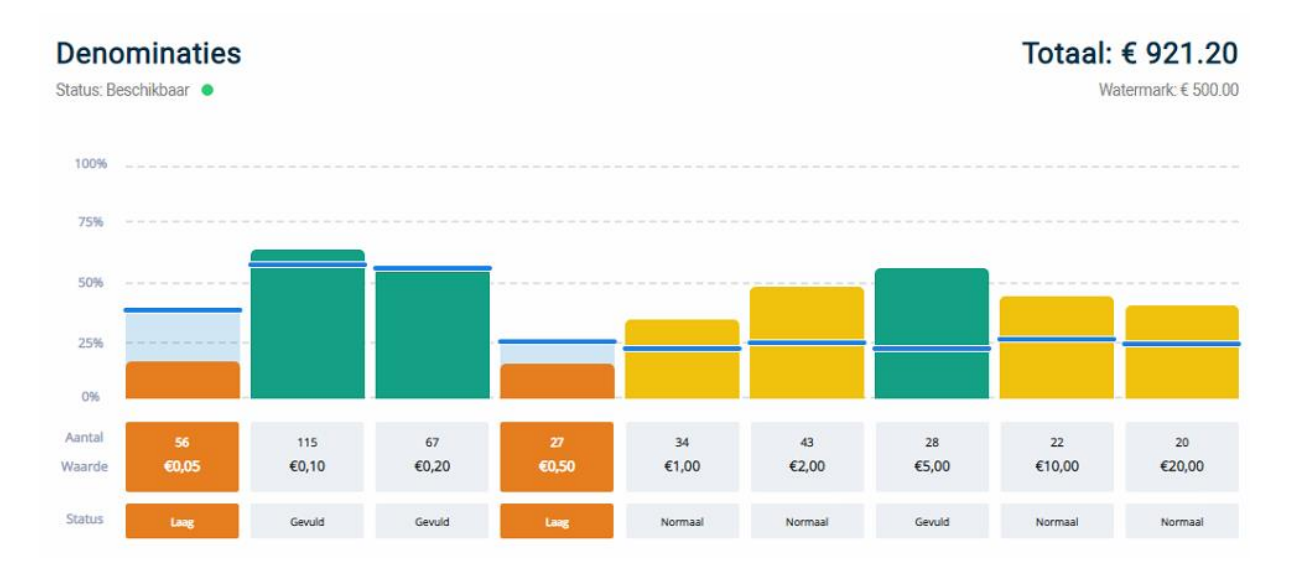

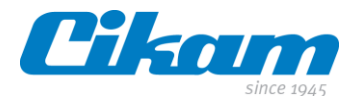

## <span id="page-9-0"></span>**4.2 Opnemen**

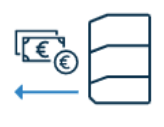

Opnemen

Via de toets *Opnemen* kun je een bedrag opnemen *Per denominatie* of een *Specifiek bedrag* ingeven.

In het eerste geval *Per denominatie* kun je door op *-1*, *+1*, *-5*, *+5* te klikken de aantallen selecteren die je op wilt nemen.

Eventueel kun je links onderin een reden ingeven van je opname.

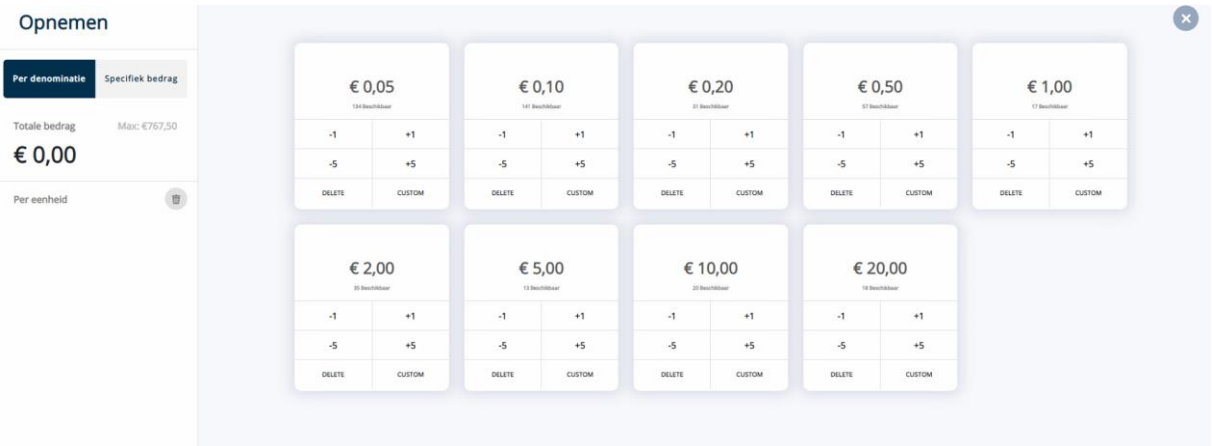

Indien je de voorkeur geeft aan het opnemen van een bedrag dan kies je voor de toets *Specifiek bedrag*. Ook hier kun je een reden voor opname ingeven.

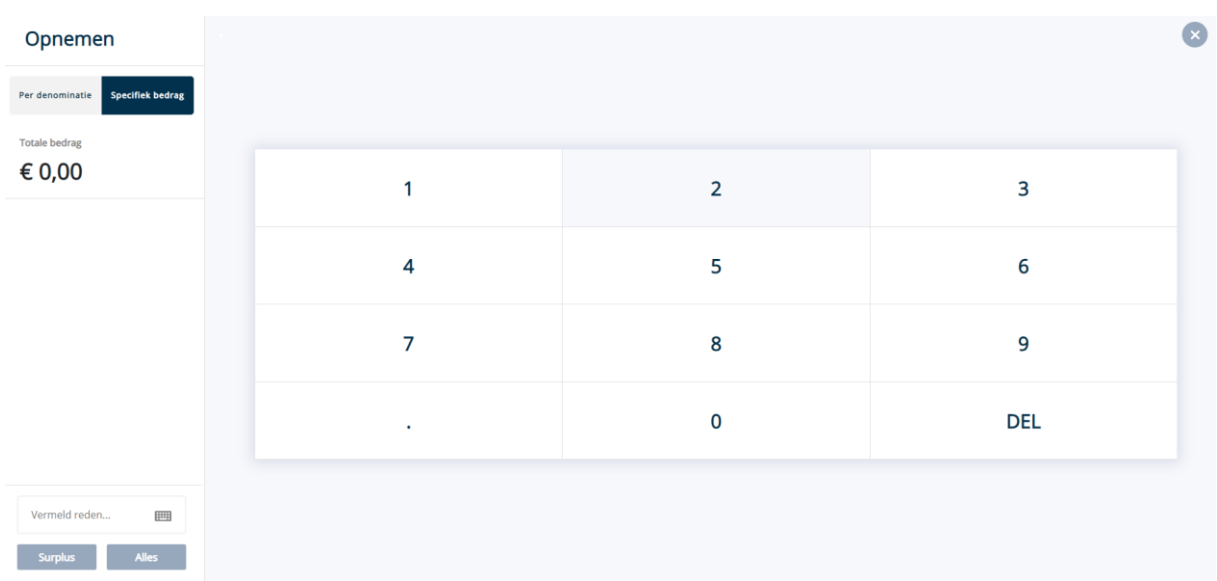

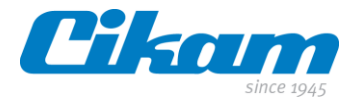

Laatste opties die mogelijk zijn bij opname zijn:

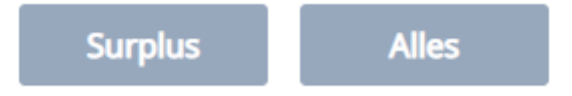

Bij keuze voor *Surplus* zal alles boven het watermerk opgenomen worden. Bij keuze voor *Alles* zal de complete inhoud van de machine naar de cassette(s) en of muntuitgifte gestuurd worden.

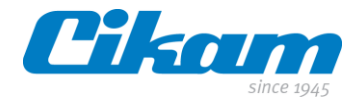

## <span id="page-11-0"></span>**4.3 Aanvullen**

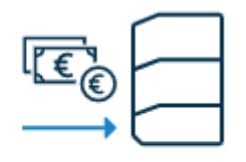

## Aanvullen

Zodra je gekozen hebt voor de functie *Aanvullen* zal onderstaand scherm verschijnen.

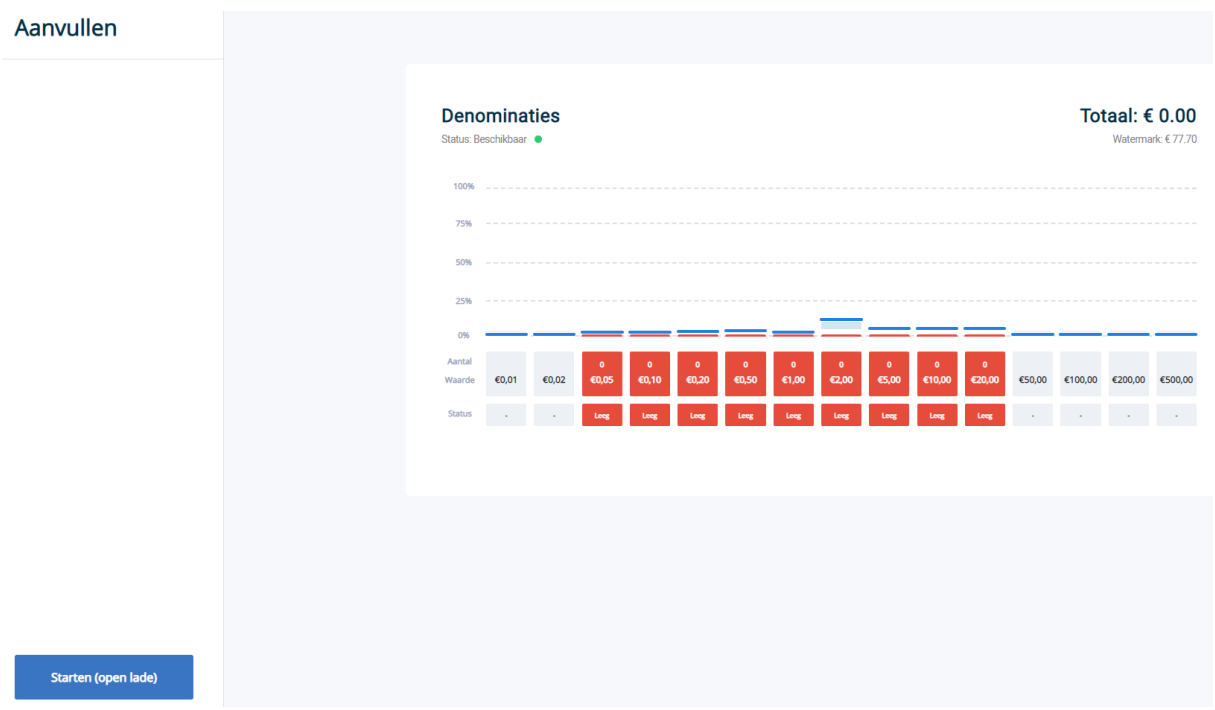

Voordat de Cikam Easy Cash aangevuld kan worden moet je eerst op *Starten (open lade)* klikken.

Je kunt op de Cikam Easy Cash zien dat de groene lampjes op de munten- en biljetten unit nu blauw gaan knipperen.

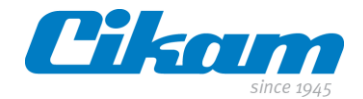

Onderstaand scherm verschijnt nu:

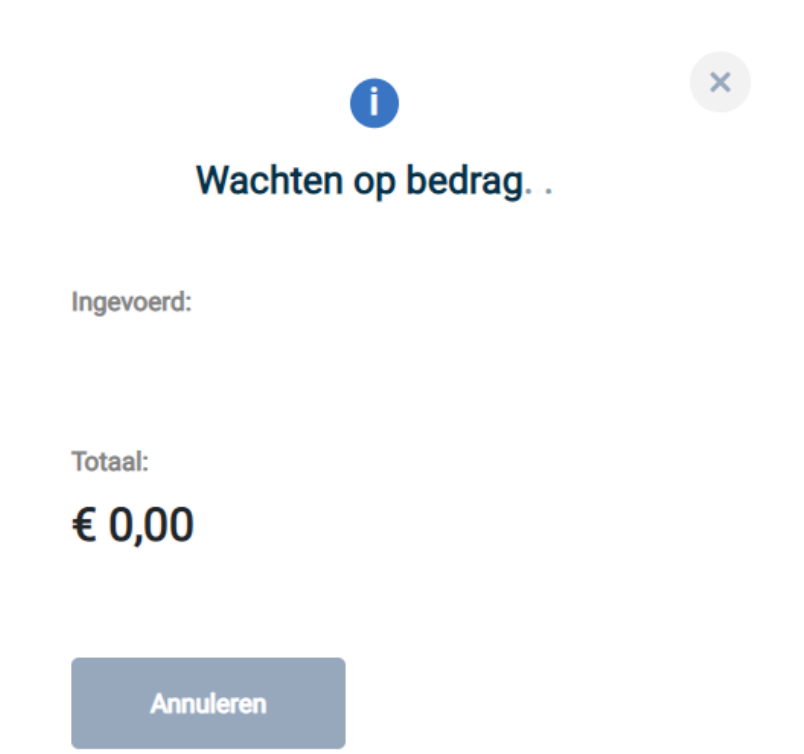

Op dit moment is de Cikam Easy Cash klaar om aangevuld te worden. Links kun je de munten aanvullen en rechts de biljetten. Je kunt meerdere munten en biljetten tegelijk in de Cikam Easy Cash Compact invoeren.

Bij ingevoerd zul je zien welke munten en biljetten en hoeveel munten en biljetten je aangevuld hebt.

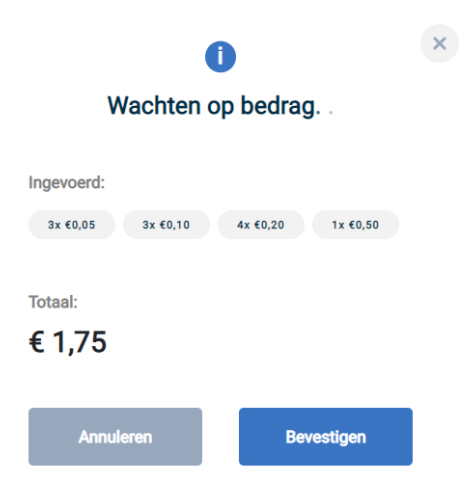

Tijdens het aanvullen kun je zien welke muntsoorten en welke biljetten je hebt aangevuld en hoeveel.

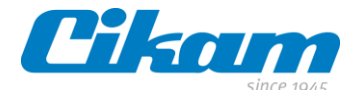

Zodra je klaar bent met aanvullen en de munten en biljetten zijn ingevoerd, kun je op de toetst *Bevestigen* klikken.

De Cikam Easy Cash gaat nu de ingevoerde waardes bijwerken in de voorraad.

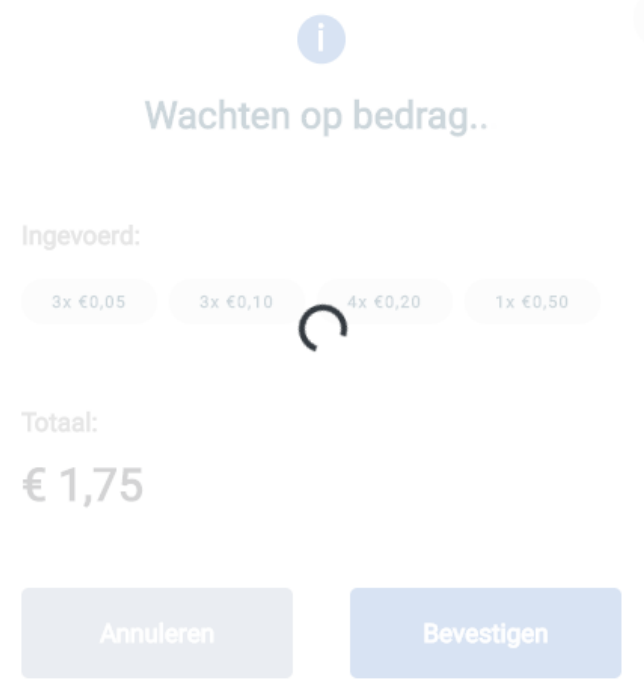

Zodra de transacties zijn verwerkt, verschijnt het volgende scherm.

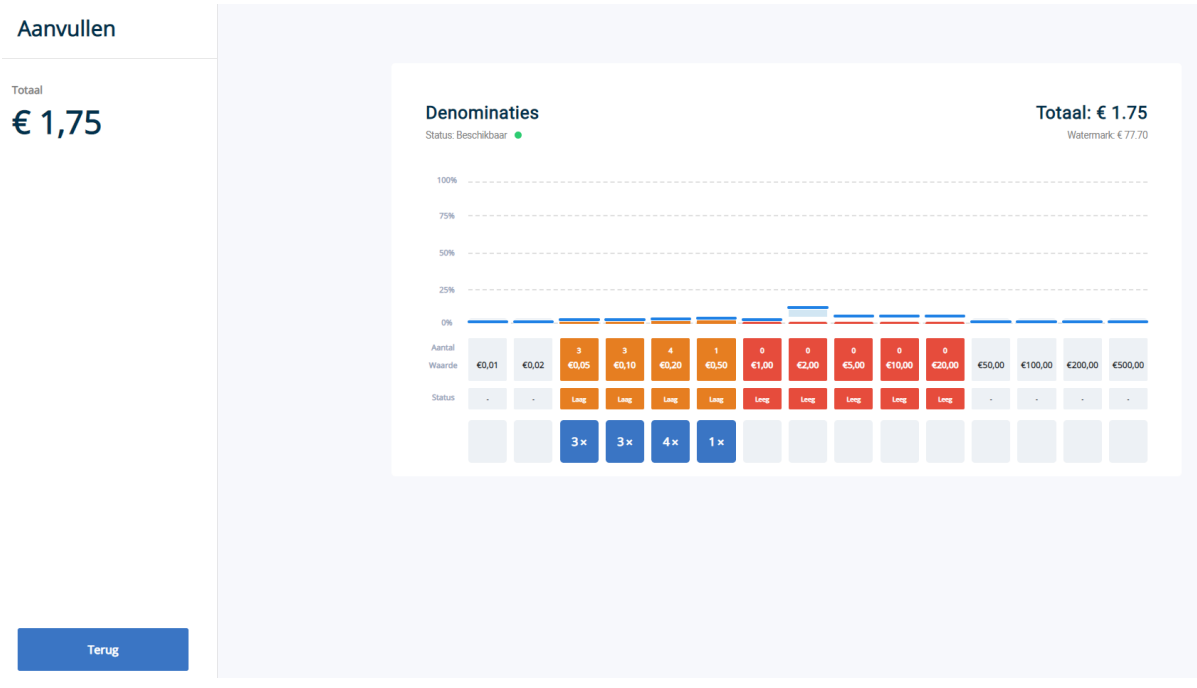

Hier kun je zien wat er ingevoerd is en wat de status van het systeem is.

Door op de toets *Terug* te klikken kom je weer in het beginmenu.

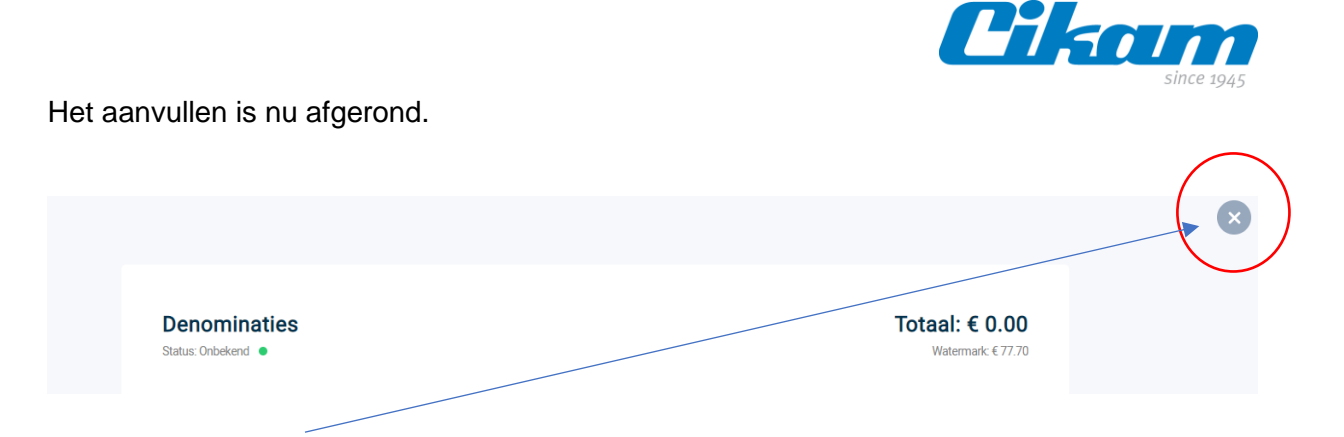

Door op het *kruisje* te klikken, sluit de applicatie en keer je weer terug naar het hoofdscherm.

Wij adviseren om de machine niet tot het maximale te vullen.

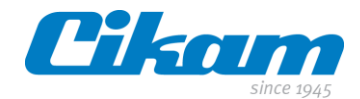

#### <span id="page-15-0"></span>**4.4 Wisselen**

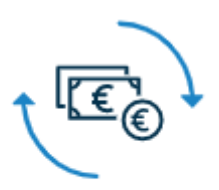

## Wisselen

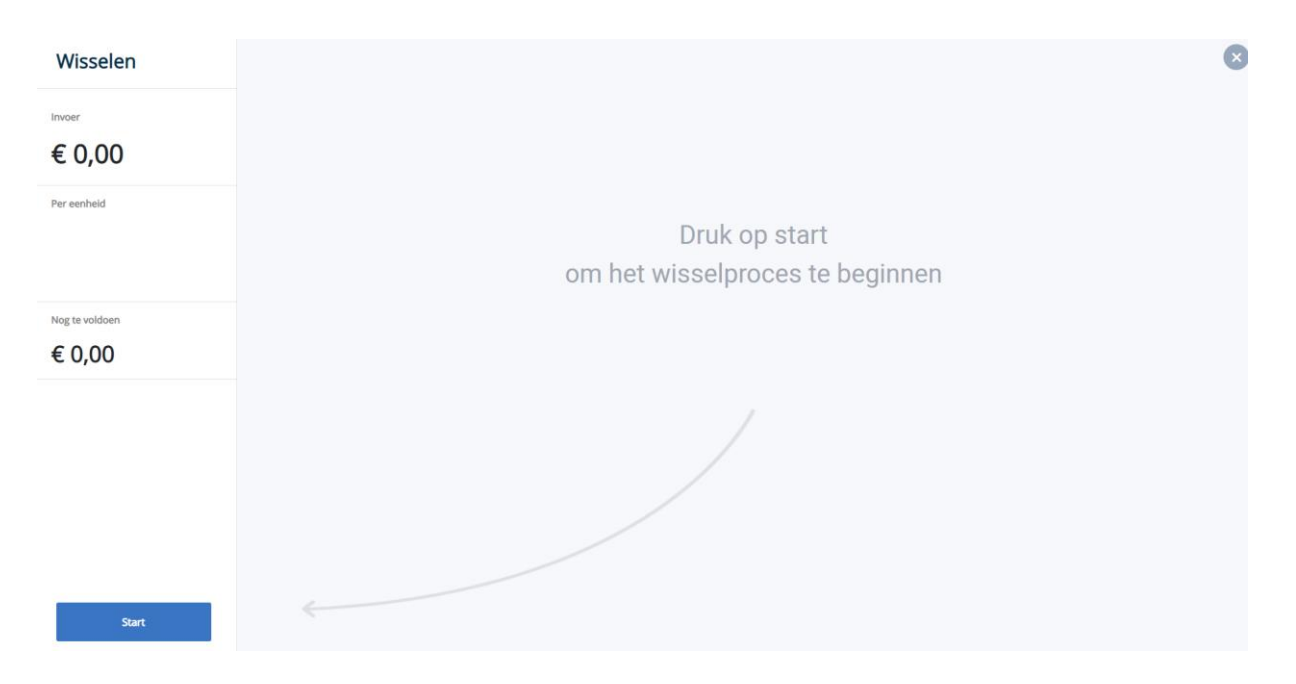

Zodra je op *Start* geklikt hebt, zullen de led lampjes op de Cikam Easy Cash blauw gaan knipperen. Je kunt nu de biljetten of munten invoeren die je wilt wisselen.

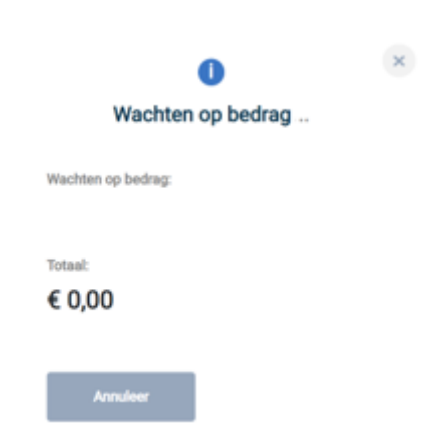

Nadat je alle biljetten en munten ingevoerd hebt in de Cikam Easy Cash klik je op *Bevestig*.

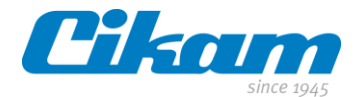

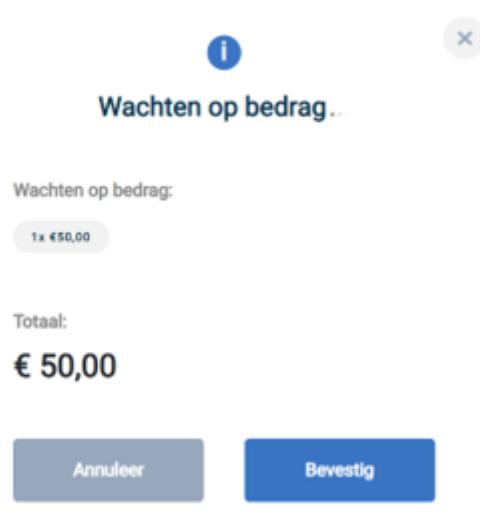

Middels het scherm dat dan verschijnt, kun je invoeren welke munten en/of biljetten je retour wilt ontvangen. Dit doe je door op -1 of +1 te drukken bij de verschillende denominaties.

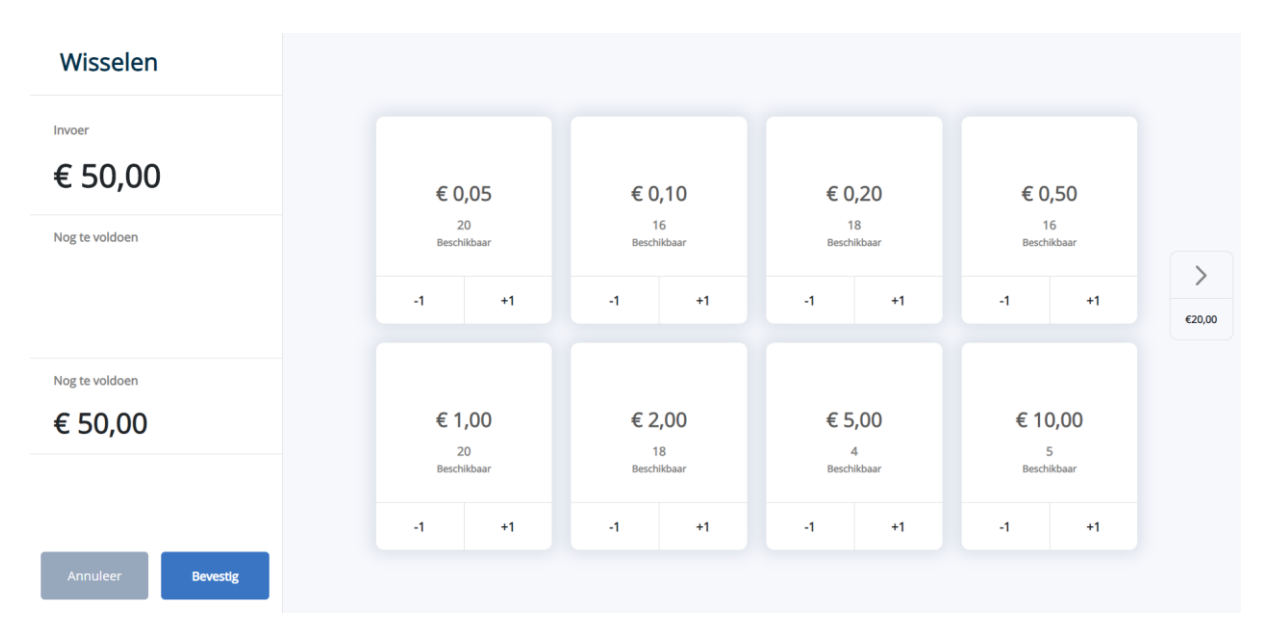

Na het ingeven van je keuze klik je ook hier weer op *Bevestig*.

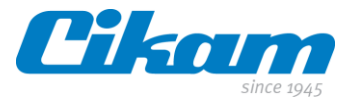

Je ziet vervolgens de gekozen denominaties. Dit scherm kun je sluiten door op *Akkoord* of *Bevestig* te klikken.

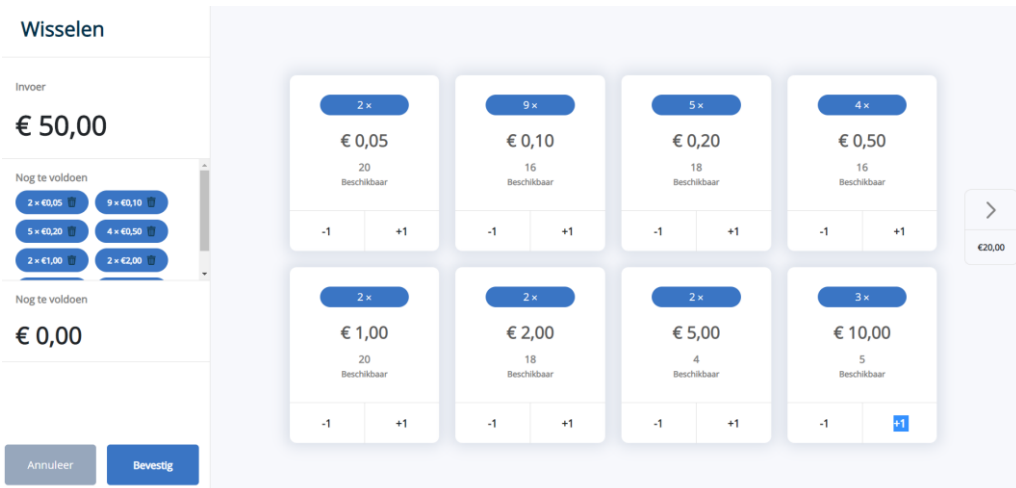

Het laatste dat je nu nog moet doen, is onderstaande vraag met *Ja* beantwoorden waarop vervolgens de geselecteerde munten en biljetten uit de Cikam Easy Cash betaald worden.

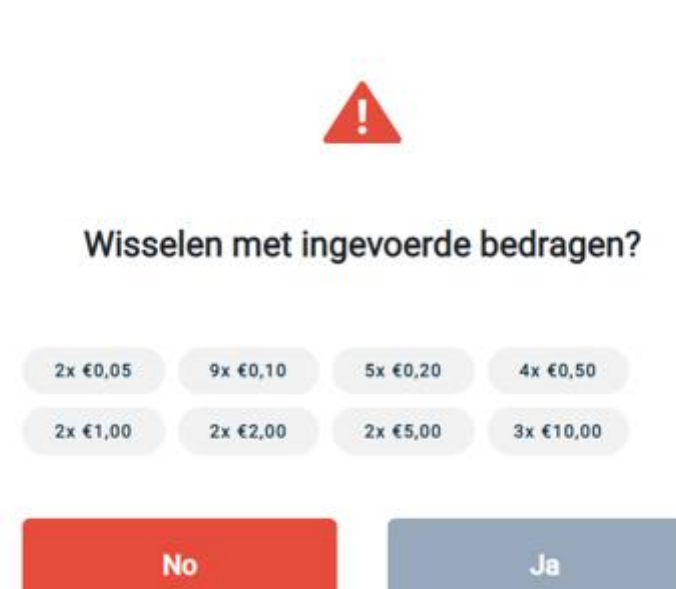

Rechtsboven in het scherm krijg je de status van de wisselactie.

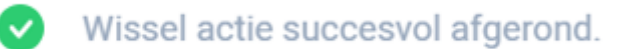

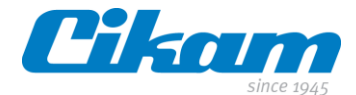

#### <span id="page-18-0"></span>**4.5 Afromen**

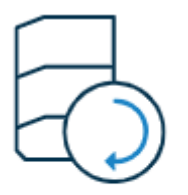

## Afromen

Het Cikam Easy Cash systeem heeft verschillende manieren om af te romen. In dit hoofdstuk laten we ze de revue passeren.

- *Alle munten en biljetten*. Bij deze keus zal de gehele machine leeg gedraaid worden. Er wordt geen rekening gehouden met het ingestelde watermark.
- *Alle munten.* Bij deze keus zullen alle munten naar de cassette gaan (TA) of naar de uitgang aan de voorkant (Compact). Ook hier wordt geen rekening gehouden met het watermark. In ons voorbeeld zal er bij deze actie € 60,20 afgeroomd worden.
- *Alle biljetten*. Idem als bij de vorige stap, maar dan m.b.t. biljetten. In ons voorbeeld zal er bij deze actie € 130,00 afgeroomd worden.
- *Alles boven de watermark.* In ons voorbeeld is een watermark ingesteld van € 77,70. Bij de selectie om alles boven het watermark af te romen zullen alle munten en biljetten meer in de Cikam Easy Cash zitten "afgeroomd" worden naar de munten- en biljettencassette. In ons voorbeeld zal er bij deze actie € 112,50 afgeroomd worden. Het watermark van € 77,70 blijft in de Cikam Easy Cash.
- Laatste keuze die gemaakt kan worden is *Zelf specificeren*. Bij deze keuze kun je onder iedere denominatie het aantal munten en biljetten aangeven die je wilt afromen.

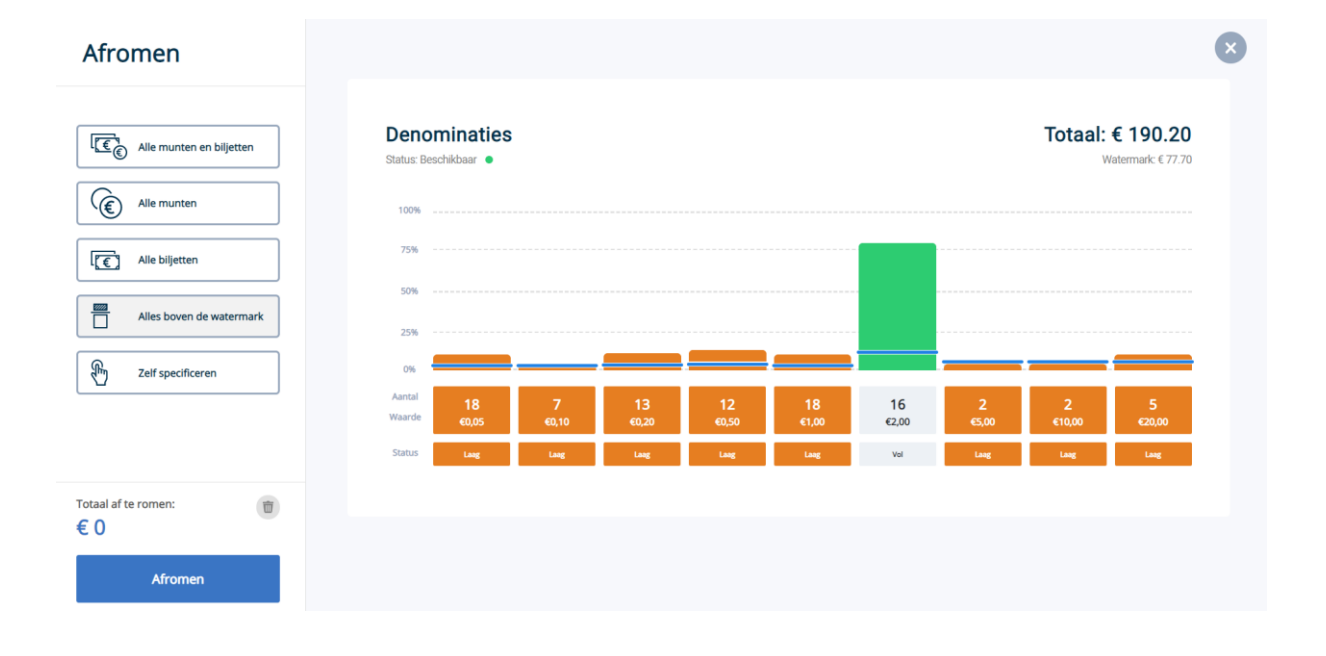

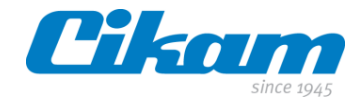

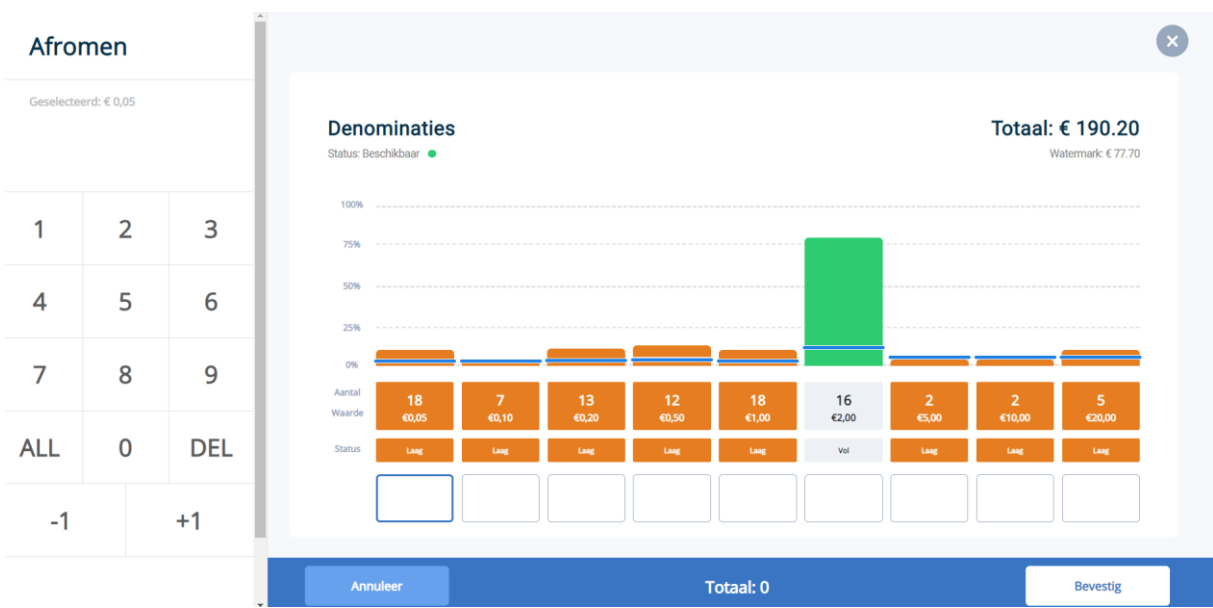

Voorbeeld van de schermen bij de keuze *Zelf specificeren*.

Onder iedere denominatie kun je de gewenste aantallen ingeven.

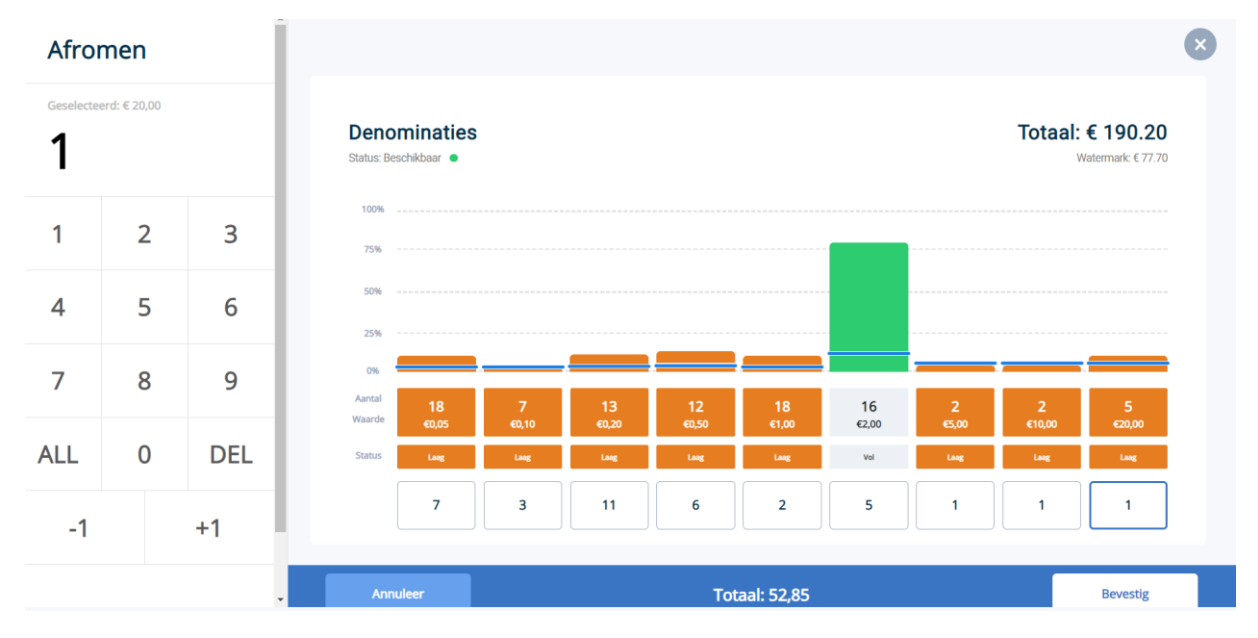

Klik op *bevestig* om je keuze door te voeren.

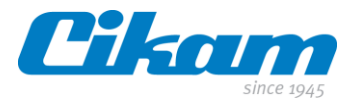

 $\mathbf{x}$ 

Laatste vraag ter bevestiging.

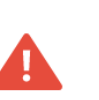

## Weet je zeker daat je de denominaties naar de cassette wil sturen?

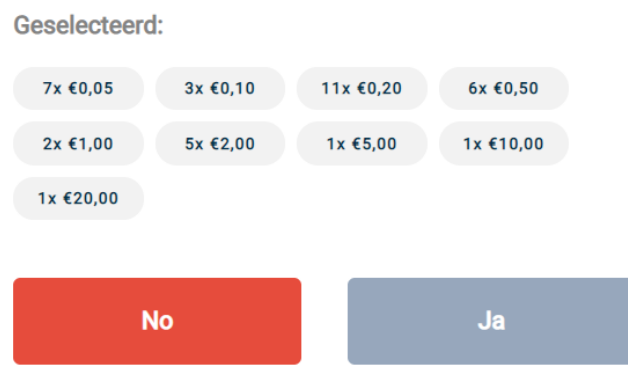

Hieronder de stappen die vervolgens doorlopen worden.

## Muntenbak verwijderen

## Dit kan even duren

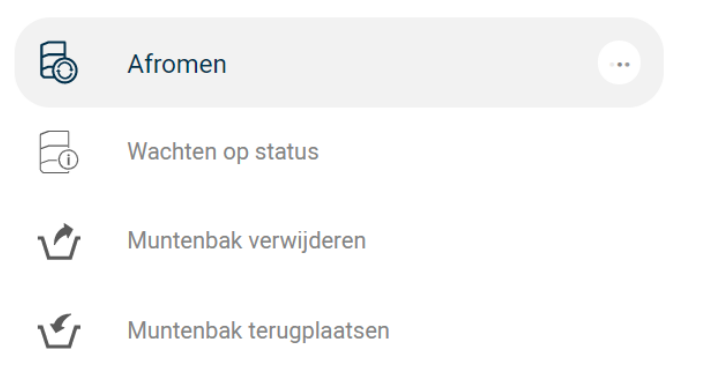

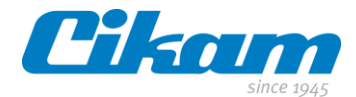

# Muntenbak verwijderen

## Dit kan even duren

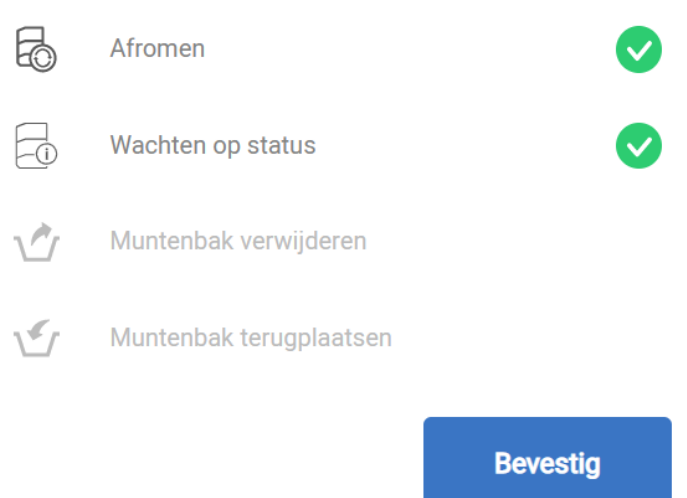

De munten gaan naar de uitvoer aan de voorkant (Cikam Easy Cash Compact) of naar de muntencassette (Cikam Easy Cash TA).

De biljetten gaan naar de cassette.

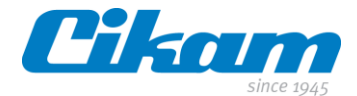

## <span id="page-22-0"></span>**4.6 Cassette verwijderen**

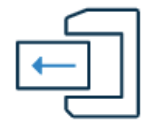

#### Cassette verwijderen

Na het afromen komt het geld in de biljetten- en muntencassette terecht. Om het hier uit te kunnen halen kies je voor de tegel *Cassette verwijderen*.

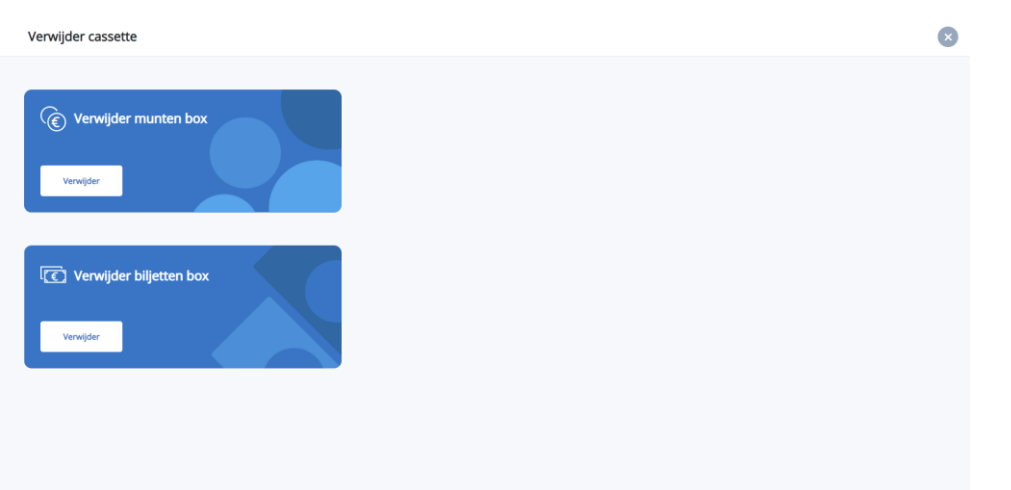

Nadat geklikt is op de optie *Verwijder munten box* verschijnt een pop-up met onderstaande vraag.

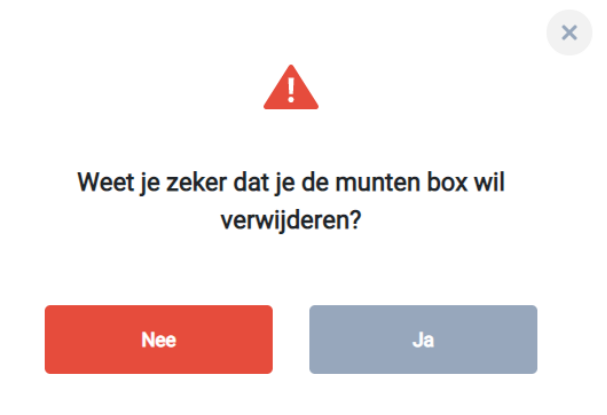

Klik hier op *Ja* en verwijder vervolgens de muntenbox.

Zelfde procedure van toepassing op de biljettenbak.

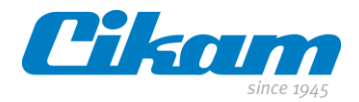

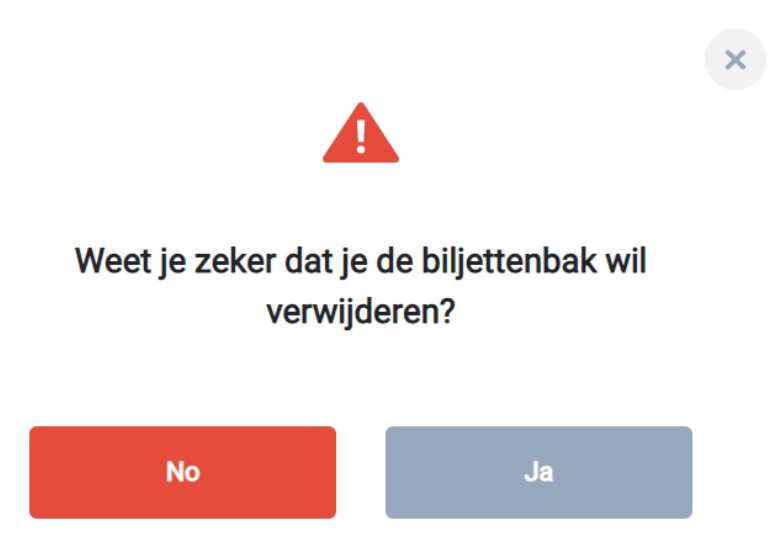

Nadat je op *Ja* geklikt hebt, zal er een procedure starten waarbij je stapsgewijs ziet wat de status is en welke actie er van je verwacht wordt.

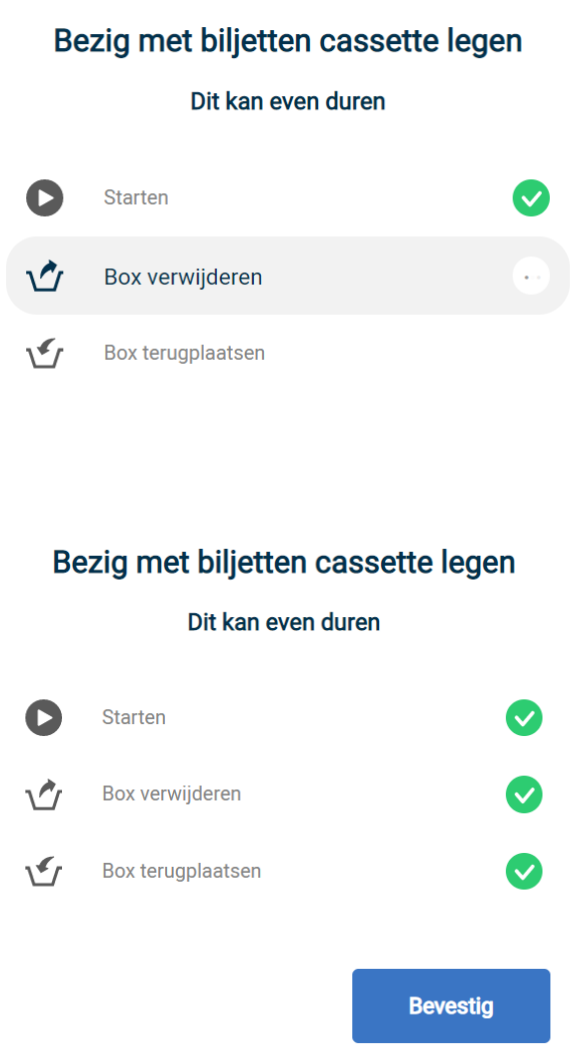

Nadat je als laatste stap de cassette terug geplaatst hebt, zul je de actie af moeten ronden door op *Bevestig* te klikken.

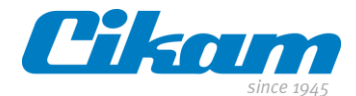

#### <span id="page-24-0"></span>**4.7 Status**

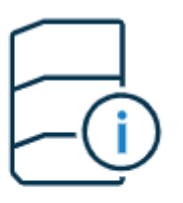

## **Status**

Een belangrijke en handige optie is *Status*. Deze optie kun je gebruiken indien de Cikam Easy Cash niet of niet goed functioneert.

Nadat je op deze toets hebt geklikt, verschijnt onderstaand scherm.

Door op de knop *Reset* te klikken, zal de Cikam Easy Cash opnieuw opstarten. Er gaan dan geen transacties verloren.

#### **Status**

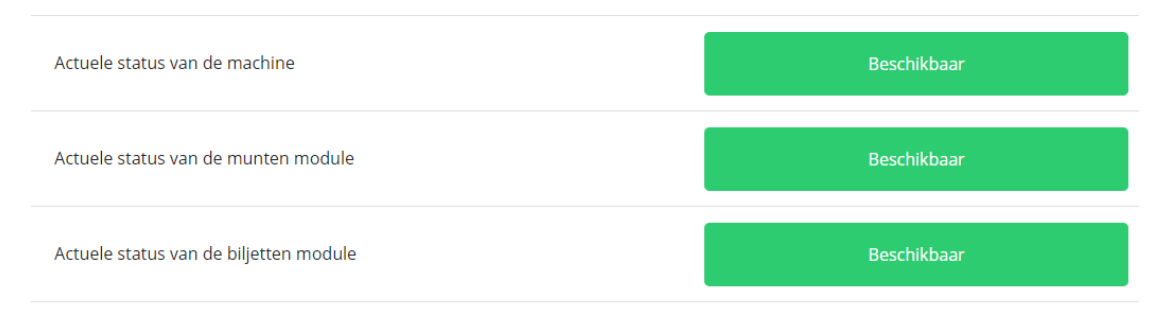

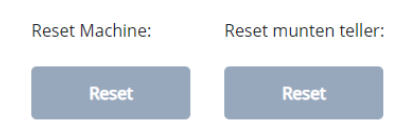

Er zijn twee opties om een reset uit te voeren: *Reset Machine* of *Reset munten teller*. Ben je niet zeker waar het probleem zich bevindt, kies dan voor *Reset Machine*.

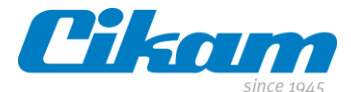

Na je keuze zal er een pop-up verschijnen met de vraag of je zeker weet of je de machine wilt resetten.

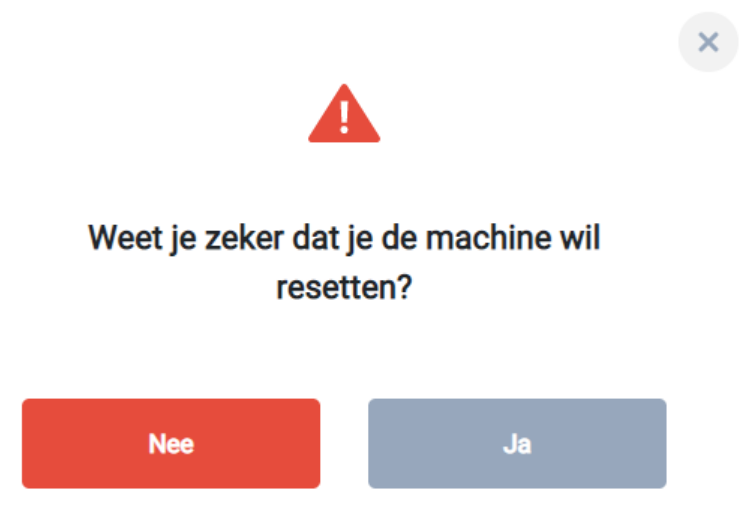

### Klik hier op *Ja.*

Als alles goed is gegaan, zie je onderstaande melding rechtsboven op je scherm staan.

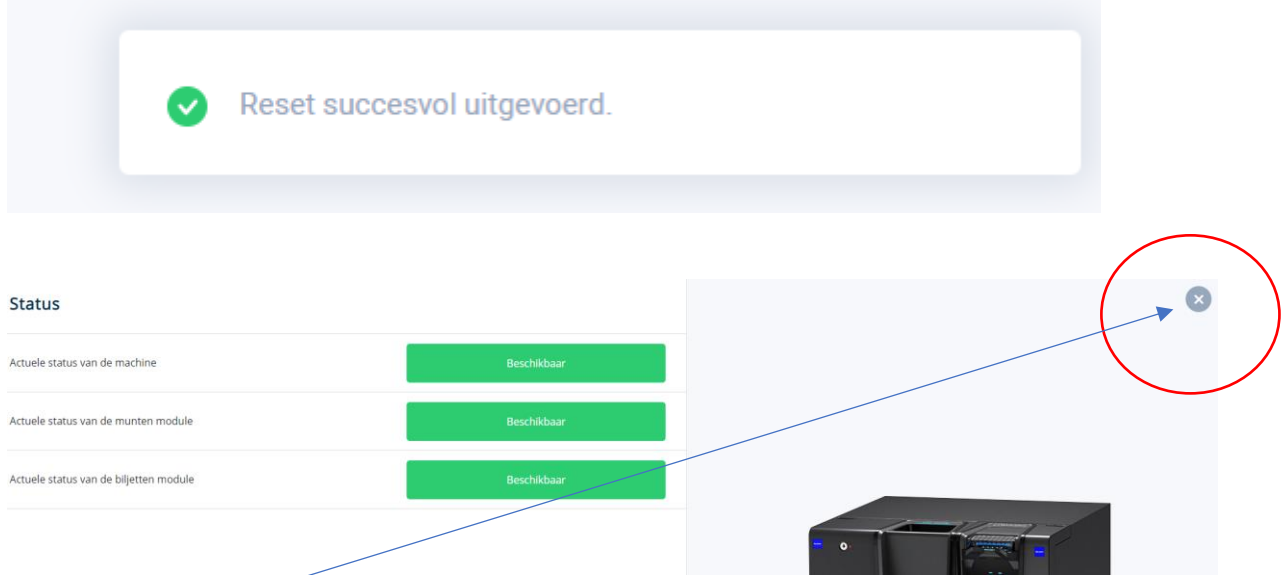

Door op het *kruisje* te klikken, sluit de applicatie en keer je weer terug naar het hoofdscherm. Mocht dit het probleem niet verhelpen dan kun je contact opnemen met Cikam.

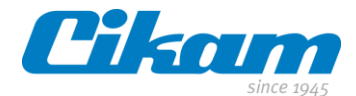

## <span id="page-26-0"></span>**4.8 Controleren**

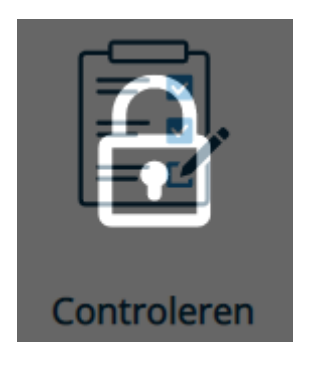

Deze laatste tegel zal voornamelijk "uitgegrijsd" blijven. Zodra de optie beschikbaar wordt, betekent dit dat de Cikam Easy Cash niet zeker is dat de waardes die hij in zijn systeem heeft opgeslagen corresponderen met dat wat er in de recyclers zit.

Deze situatie kan ontstaan doordat er munten en/of biljetten vastgelopen zijn, munten in de biljettenunit ingevoerd zijn waardoor deze is vastgelopen of dat er een storing is geweest die niet correct is verholpen.

De Cikam Easy Cash zal zelf aangeven of alle munten/biljetten of een selectie daarvan geverifieerd moeten worden. Je kunt deze munten of biljetten leegdraaien en vervolgens weer invoeren in het systeem waarop de Cikam Easy Cash zal controleren of de waardes correct zijn.

Je kunt in een dergelijke situatie ook contact opnemen met Cikam voor assistentie.

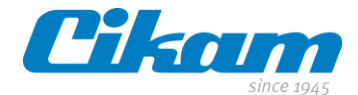

#### <span id="page-27-0"></span>**4.9 Kassa opnemen**

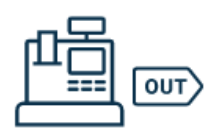

Kassa opnemen

In de Cashexplorer kunnen lades (*Tills*) aangemaakt worden met daaraan gekoppeld *Floats*. Als dit is ingesteld geeft dat gebruikers de mogelijkheid om de vooraf ingestelde lades voor hun dienst op te nemen.

Om de lade op te kunnen nemen dien je je vooraf aan te melden in de *CII* software vervolgens kies je voor *Kassa opnemen*

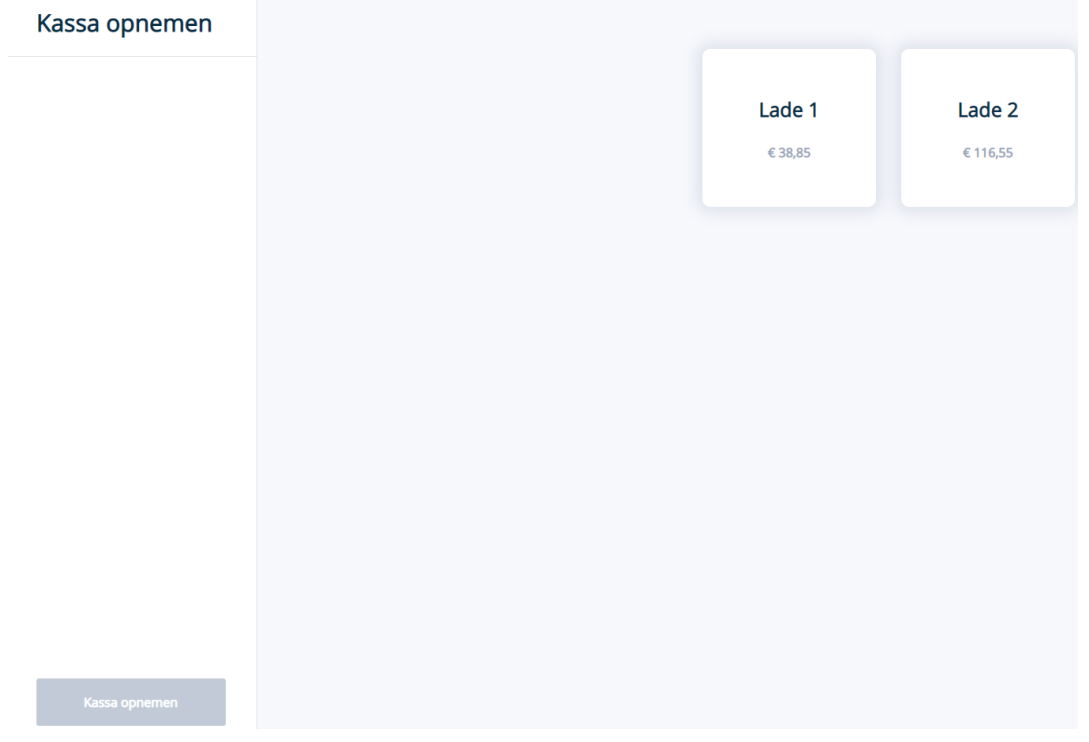

Selecteer hier de lade die voor jou van toepassing is en klik vervolgens op de toets links onderin.

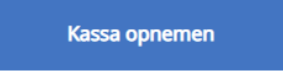

Heb je een verkeerder keuze gemaakt, en je hebt nog niet op *Kassa opnemen* geklikt dan kun je op het kruisje rechts bovenin klikken en vervolgens een andere keuze maken.

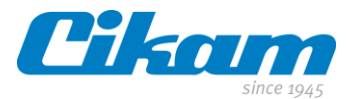

Vervolgens krijg je een overzicht met de denominaties en aantallen die op de door jouw geselecteerde lade van toepassing zijn.

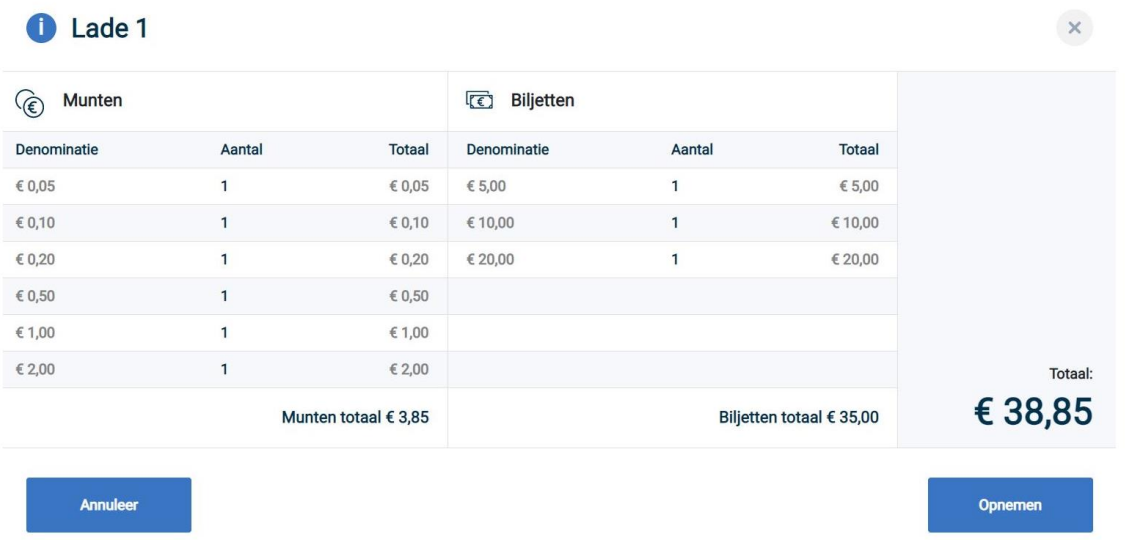

Door op *opnemen* te klikken kun je deze actie afronden. Tevens ook hier de mogelijkheid om alsnog te *annuleren*.

Tijdens het uitgeven zal het scherm wazig worden en zie je de cursor "draaien".

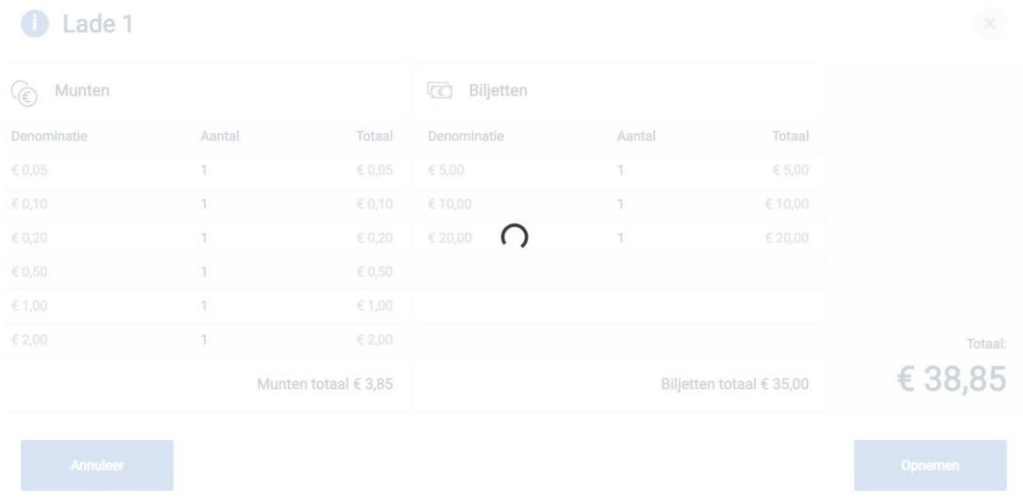

Afhankelijk van het type machine zullen de denominaties per soort met een pauze uitgegeven worden. Reden hiervan is dat je dan de tijd hebt om de denominaties in de verschillende bakjes van je lade te kunnen stoppen.

Ter bevestiging van de actie krijg je rechts bovenin op het scherm de melding

Kassa succesvol uitgegeven

Uit de rolprinter komt de bevestiging van het opnemen van de kassalade.

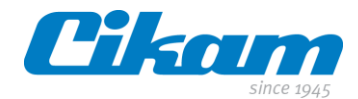

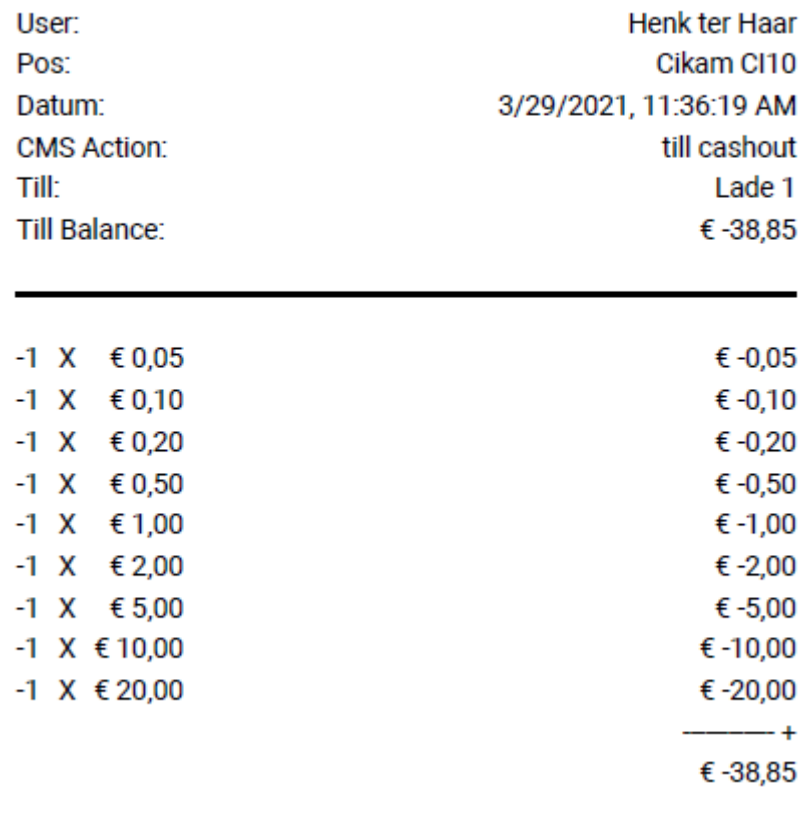

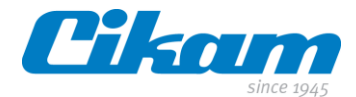

## <span id="page-30-0"></span>**4.10 Kassa storten**

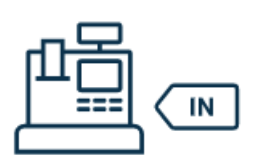

**Kassa storten** 

Logisch gevolg van het *Kassa opnemen* is het *Kassa storten* aan het eind van je dienst. Ook hier volg je de stappen zoals vermeld in *4.09*.

Aanmelden in de *CII* software vervolgens kies je voor *Kassa storten*.

Onderstaand scherm verschijnt.

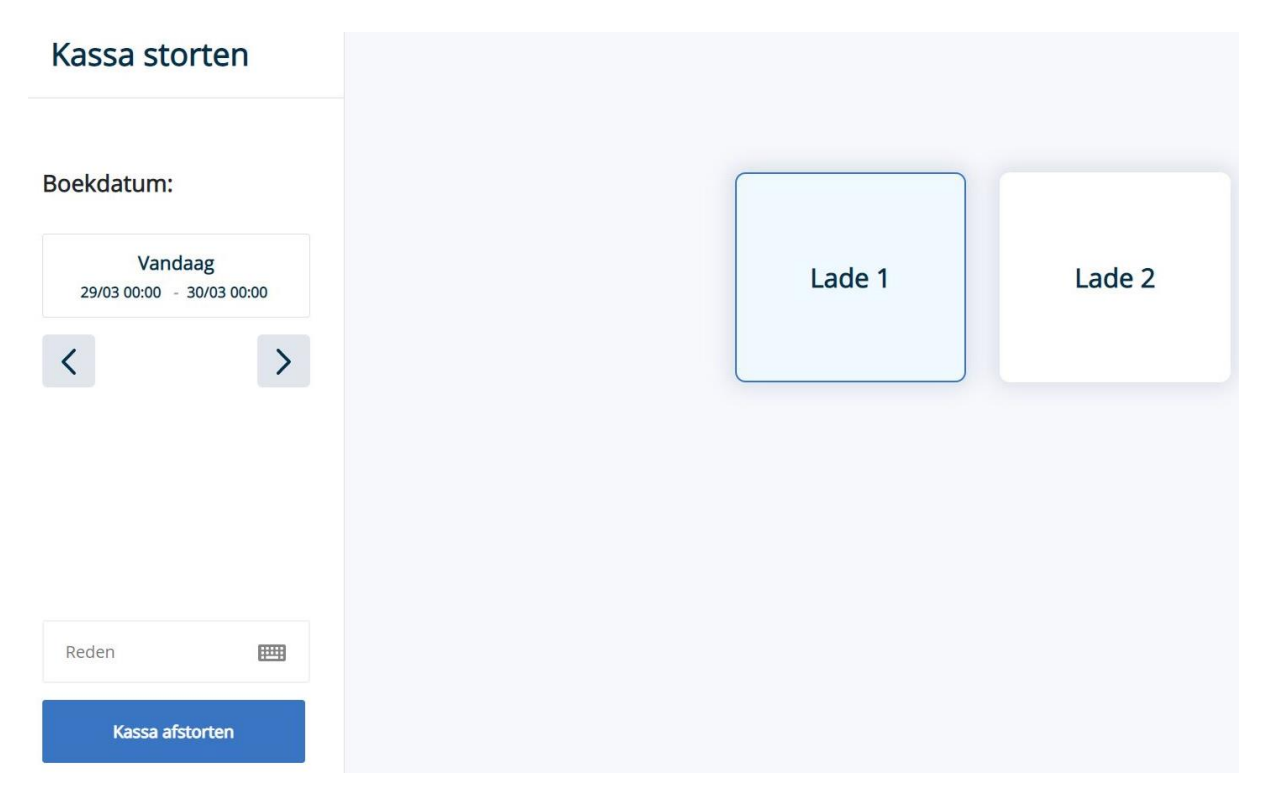

Je kiest hier de desbetreffende lade die je wilt afstorten, in ons voorbeeld lade 1. Vervolgens klik je op *Kassa storten*.

Het gedeelte dat je ziet bij *Boekdatum* kun je buiten beschouwing laten, dit is voor toekomstig gebruik.

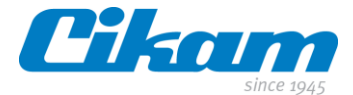

De munten- en biljettenmachine zullen blauw gaan knipperen ten teken dat je je lade kunt storten.

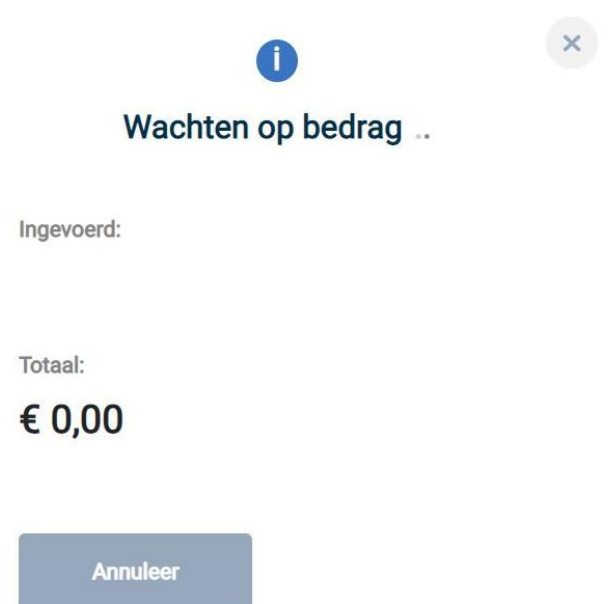

Tijdens het storten van de munten en biljetten zul je op het overzicht op het scherm de voortgang van de storting zien.

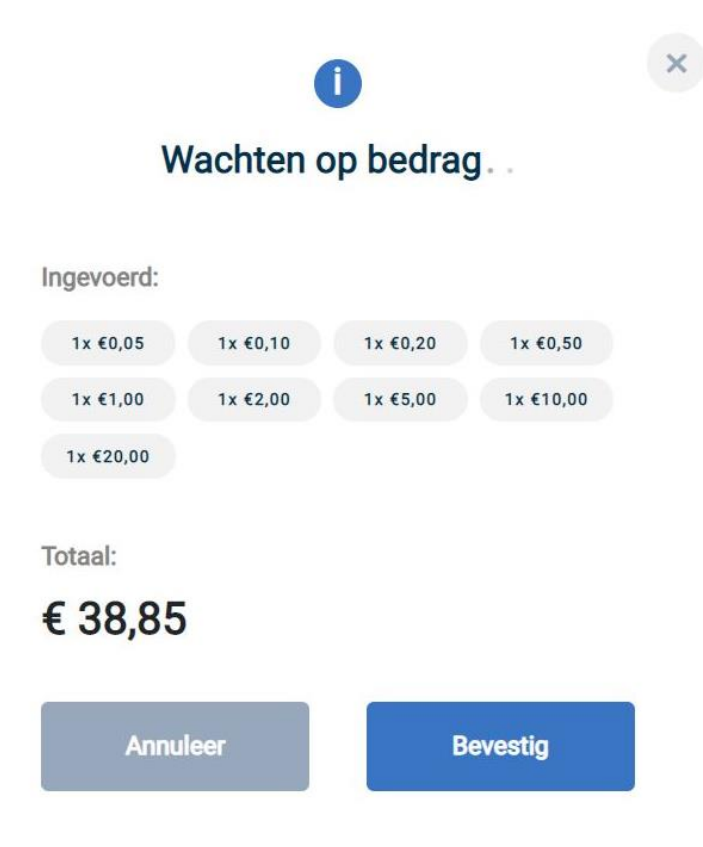

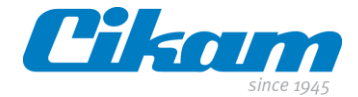

Zodra je alle munten en biljetten gestort hebt klik je op *Bevestig*.

Als alle stappen correct zijn doorgevoerd zul je rechts bovenin op het scherm de melding krijgen

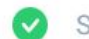

Storten succesvol afgerond

Uit de rolprinter komt de bevestiging van het storten van de kassalade.

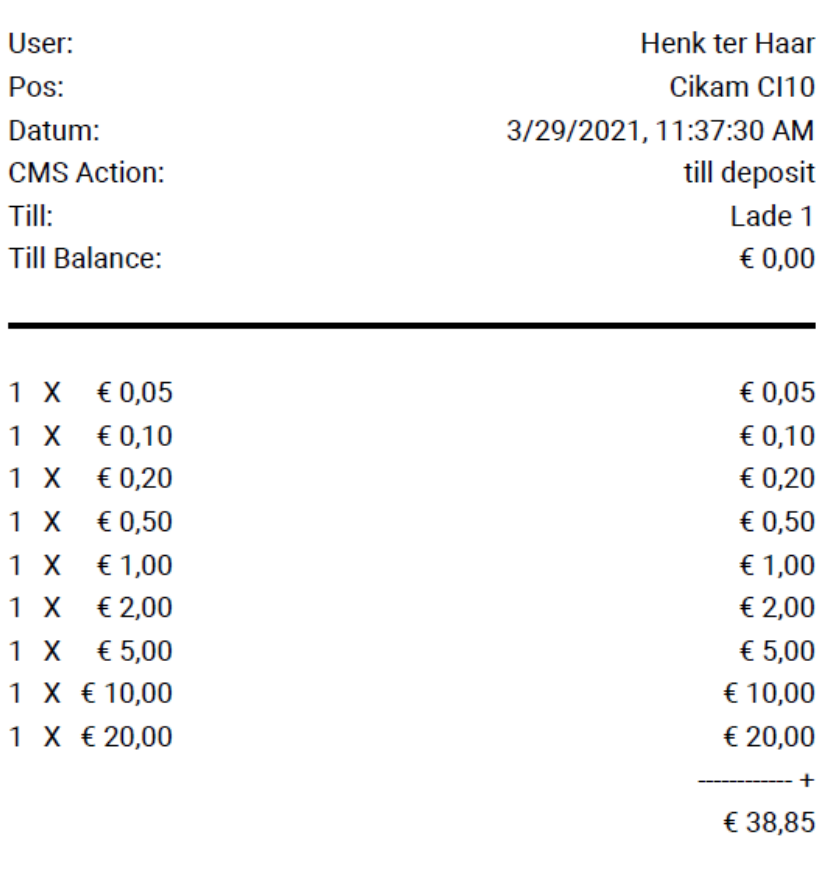